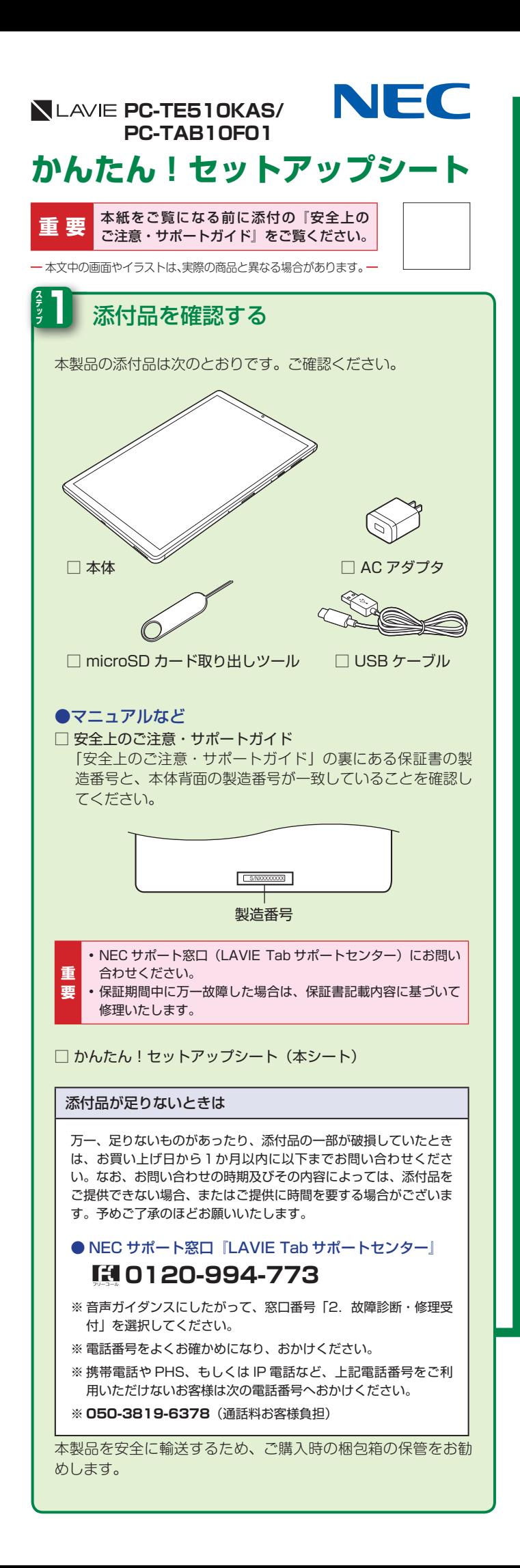

## <mark>2</mark> ACアダプタを接続する インタントン する **ステップ** ご購入時、バッテリの充電量が不十分なことがあります。初期設定 時、および充電は本体に USB ケーブルで AC アダプタを接続して ください。AC アダプタ接続は、下の図を見ながら順番を守ってお こなってください。 1 3 2 ■■ USB ケーブルの本体に接続するコネクタの USB マークのある面を ■ 上側にして、本体に接続してください。 プラグをコンセントに差し込んだら、液晶ディスプレイが点灯する ことを確認してください。 点灯しない場合は内蔵バッテリの残量が少ないことが原因の可能性 。があります AC アダプタを本製品に接続し、充分に充電をおこなってください。 ・ご購入直後にはじめてバッテリを充電するときは、フル充電される ۱≢ まで AC アダプタを抜かないでください。 **要** • フル充電になるまで、約 3 時間 30 分かかります。 **3 ステップ** 電源を入れる 電源スイッチをNECロゴが表示されるまで押す **1** (約3~5秒間) NEC のロゴなどが表示された後、「初期設定」が表示されます。 電源スイッチ •電源を入れたとき、画面が表示されるまで時間がかかる場合があり  $\mathbf{x}$ 。ます • 一定時間操作をしないと、自動的に画面が消灯します。表示するた モ 。めには電源スイッチを押してください

## $\overline{\phantom{1}}$ 「スキップ「**2** vi-Fi に接き 「続行「**3** 。<br>翻しない場合は、次の操作ができません。 Google アカウントへのログイン /フトウェア アップデートの取 **R&** 桃行 <mark>メ</mark> ワイヤレスネットワークへの接続は、この設定の完了後にお モ こないます。  $\Delta$ 「日本標準時」が選択されていることを確認して「次へ」 :<br>1998 179 1818:  $\overline{\phantom{a}}$ 。表示されない場合は次の手順へ進んでください モ  $5$  「同意する」  $\text{node } H - FZ$ czometamy 60 |<br>|現在する| セラップすると、Seeple FURNITUREにおことになります。また、この<br>| Seeple サービスの設定の運が内容も確認したことになります。正 Seeple サービス  $\frac{1}{2}$

ここでは LAVIE Tab の初期設定について説明します。

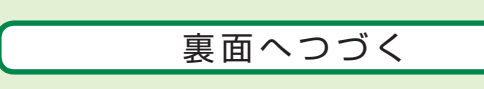

「開始「が選択されていることを確認して」日本語「**1**

4 初期設定をする

ワイヤレスネットワーク接続はこの後の手順でおこなうので、ここでは省略します。

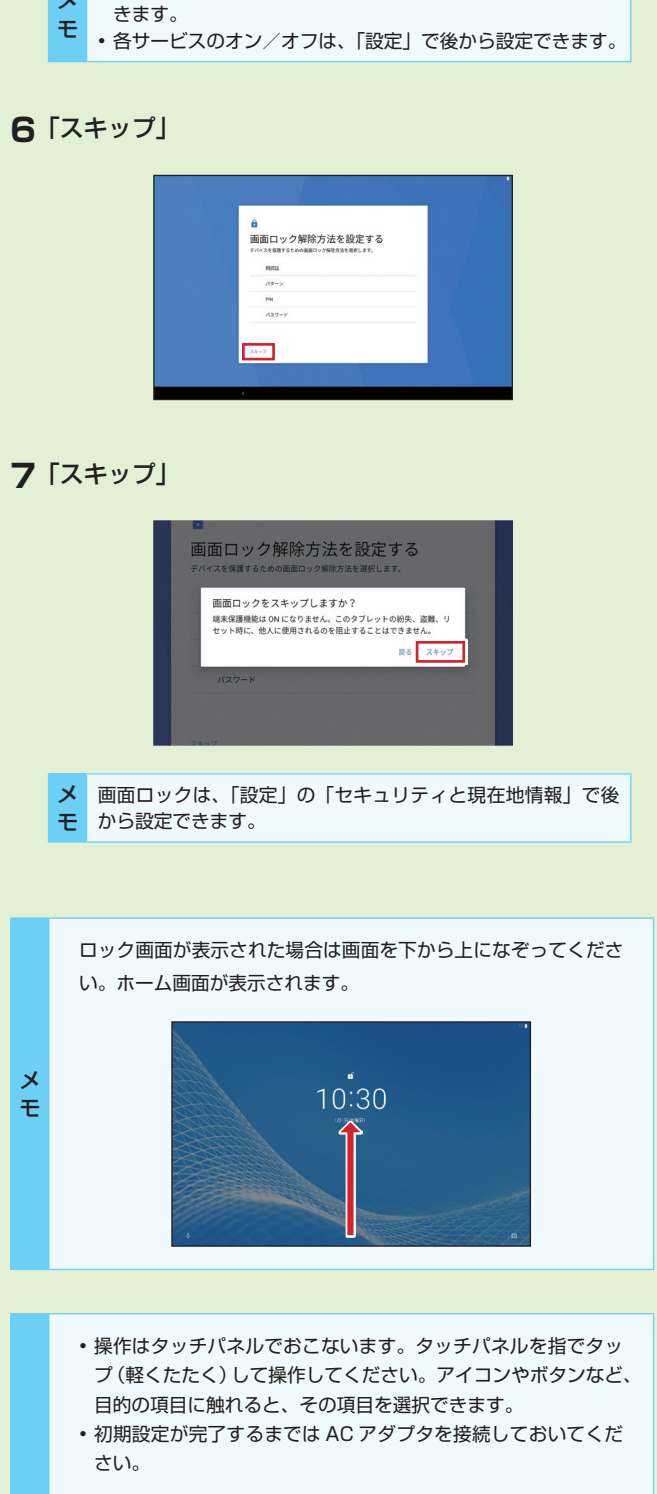

•各サービス名をタップすると、サービスの詳細内容を確認で

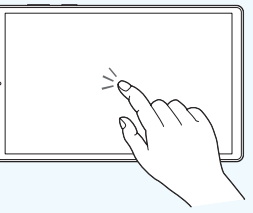

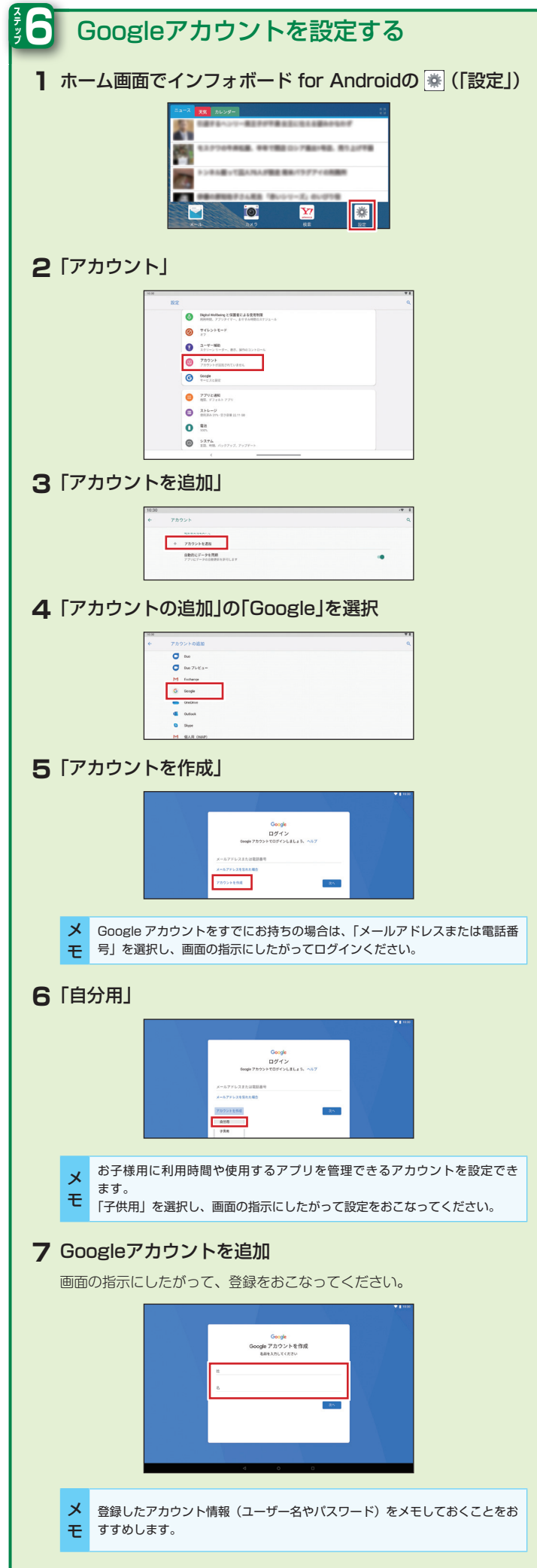

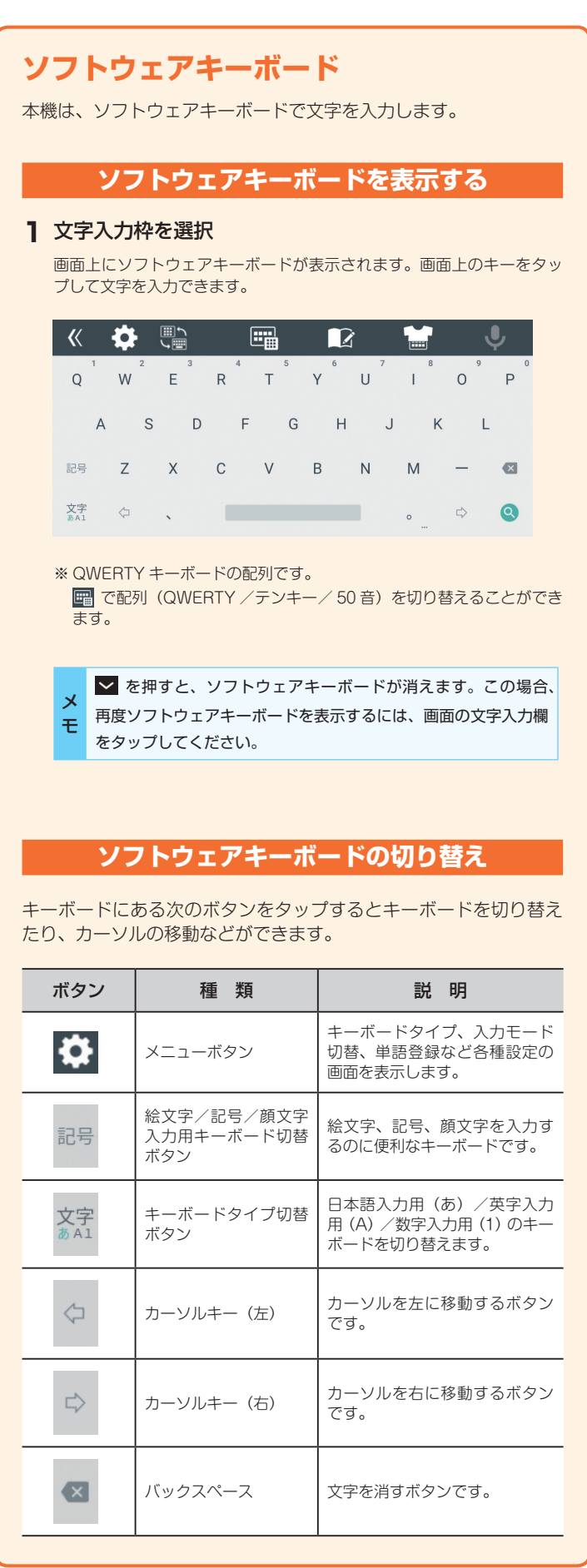

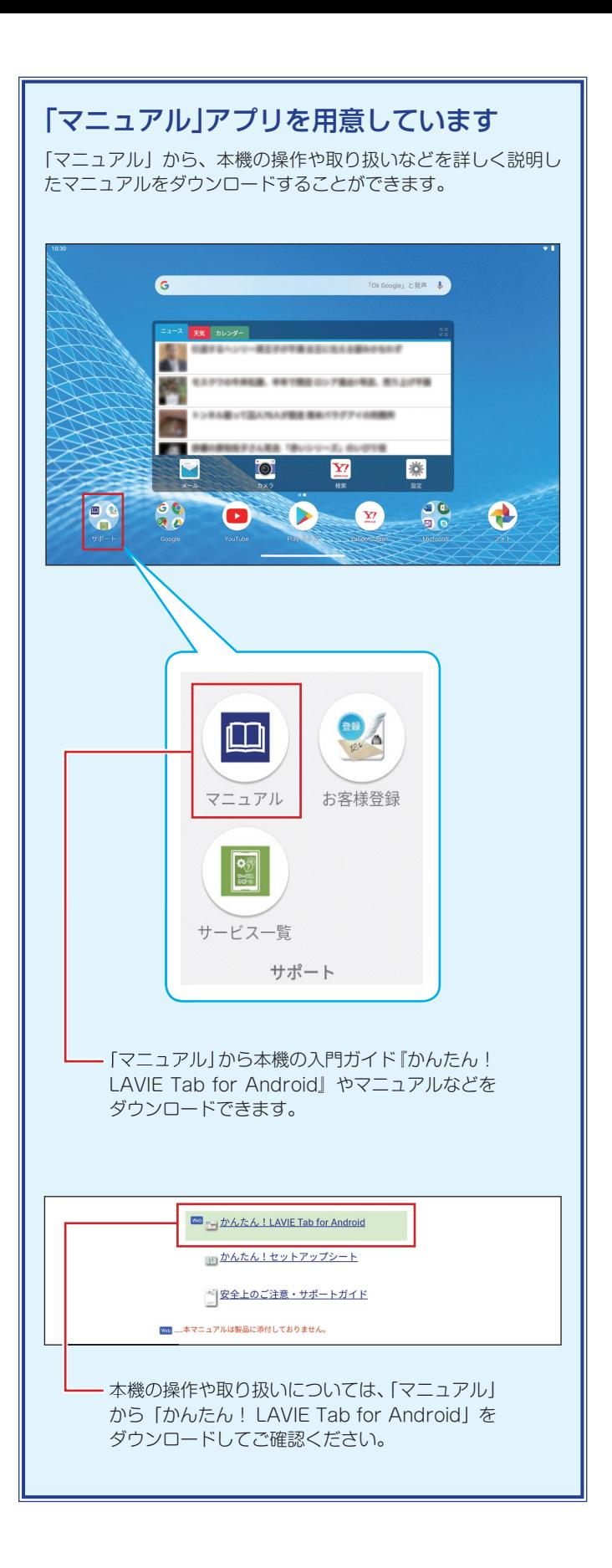

NLAVIE PC-TE510KAS/PC-TAB10F01 | かんたん!セットアップシート 第 1 版 2020年5月 ©NEC Personal Computers, Ltd. 2020 改変などを行うこと・パーソナルコンピュータ株式会社の許可なく複製 NEC 。はできません NEC パーソナルコンピュータ株式会社 〒 101-0021 東京都千代田区外神田四丁目 14 番 1 号 秋葉原 UDX

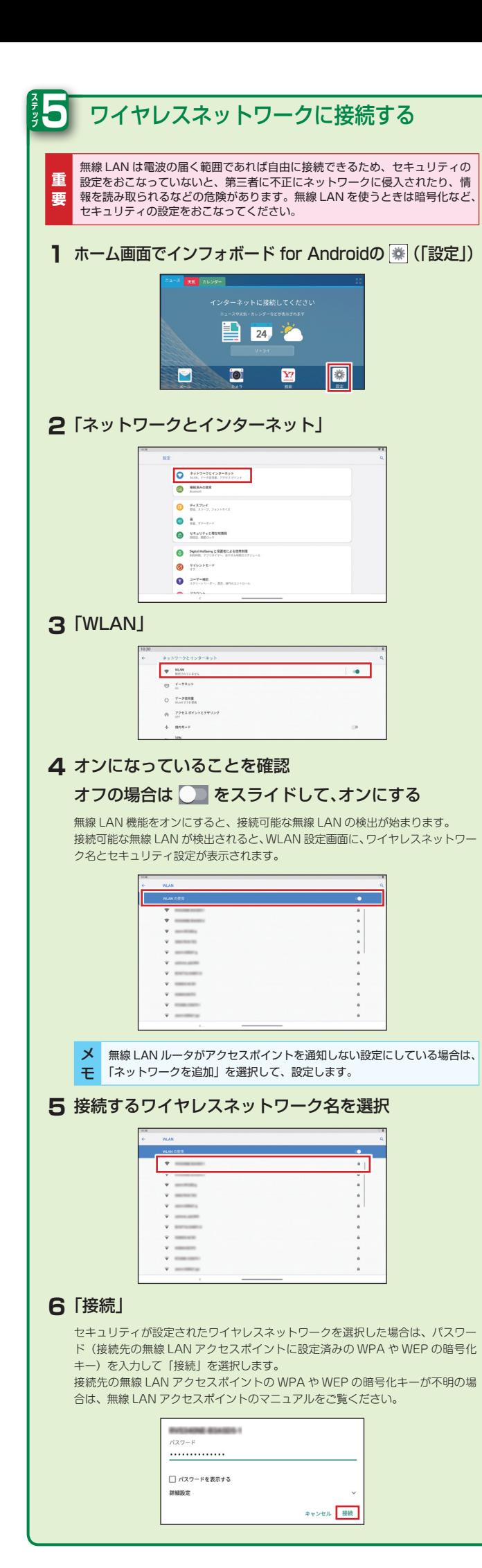